# Ιδρυματικό Αποθετήριο Τ.Ε.Ι. Κεντρικής Μακεδονίας

Οδηγίες κατάθεσης εργασίας στο σύστημα διαχείρισης αποθετηρίου «Απόθεσις»

# **Κατάθεση εργασίας στο «Απόθεσις»**

### **1. Είσοδος στο σύστημα**

1. Ανοίγουμε ένα γνωστό φυλλομετρητή (browser) όπως Mozilla Firefox, Chrome, Internet Explorer, Safari, Opera και εισάγουμε τη διεύθυνση της εφαρμογής: **http://apothesis.teicm.gr**

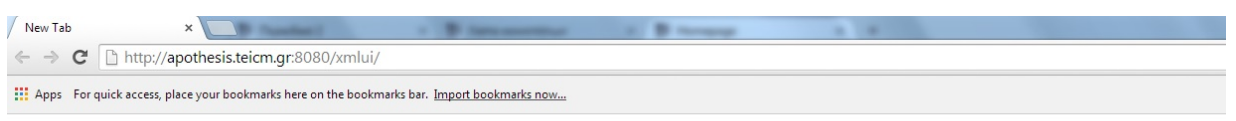

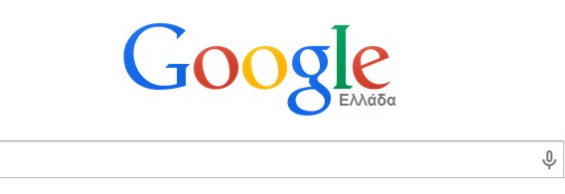

2. Με την εισαγωγή της σωστής διεύθυνσης εμφανίζεται η πρώτη σελίδα της εφαρμογής:

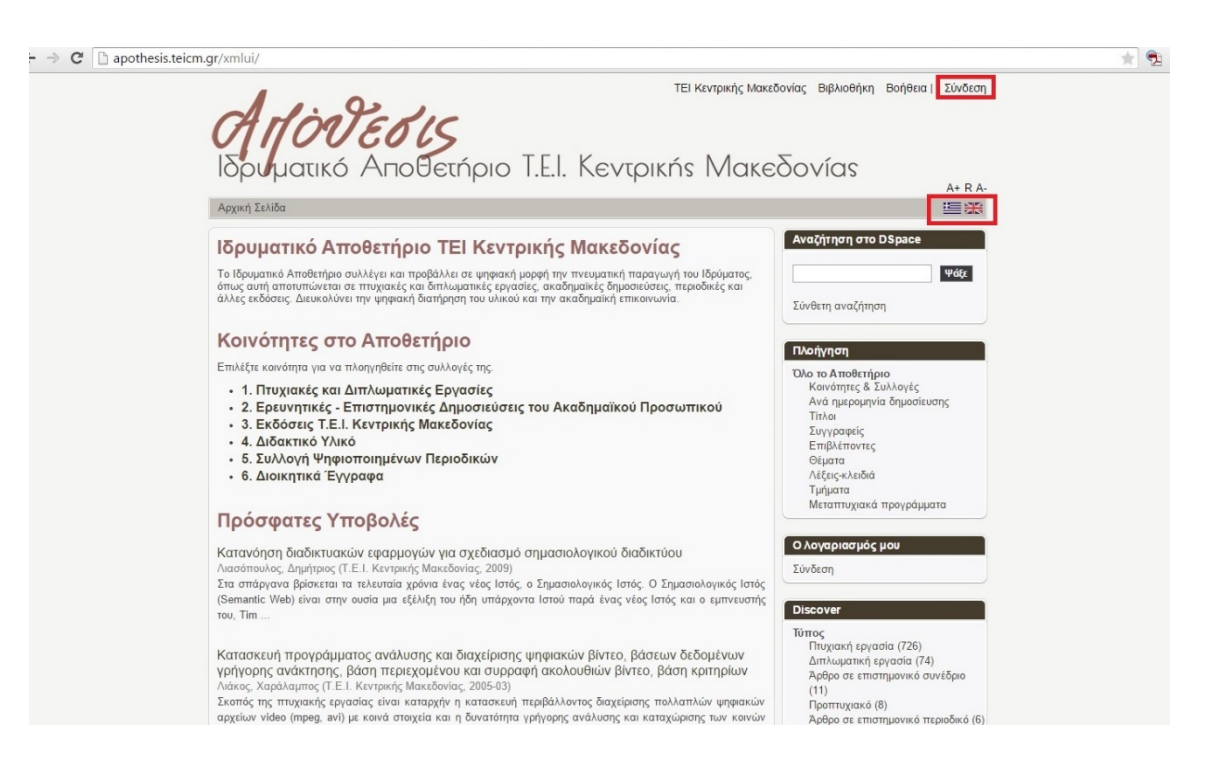

3. Επιλέγουμε την γλώσσα στην οποία θέλουμε να τρέξει η σελίδα μας (Ελληνικά – Αγγλικά) και συνδεόμαστε στην εφαρμογή (επιλογή «Login» ή στα ελληνικά «Σύνδεση»).

4. Αφού κλικάρουμε την επιλογή «Login» στα Αγγλικά ή «Σύνδεση» στα ελληνικά, εμφανίζεται η παρακάτω οθόνη στην οποία πρέπει να επιλέξουμε μέθοδο σύνδεσης. Επιλέγουμε σύνδεση μέσω LDAP.

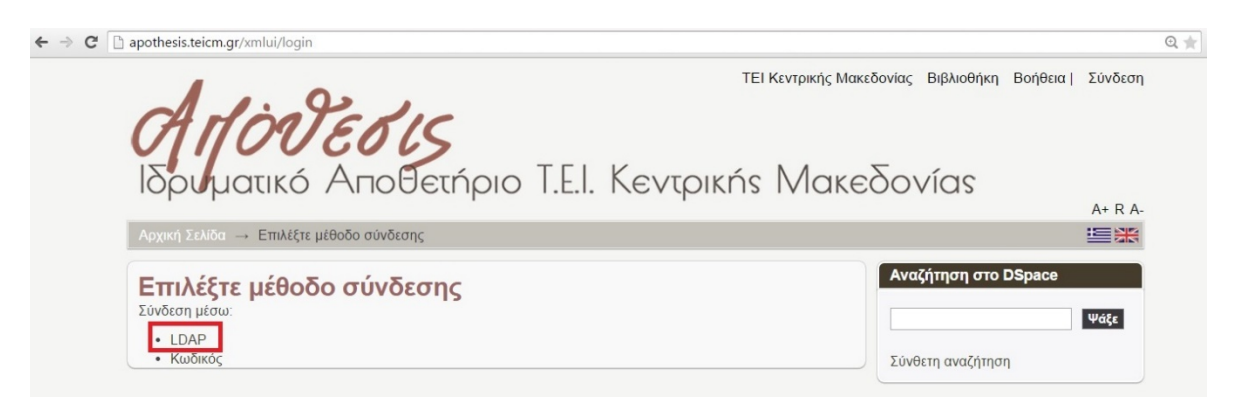

5. Μετά την παραπάνω ενέργεια εμφανίζεται η οθόνη στην οποία πρέπει να εισάγουμε τα στοιχεία: Όνομα Χρήστη (User Name) και Κωδικό (Password). Μετά την εισαγωγή πατάμε Σύνδεση.

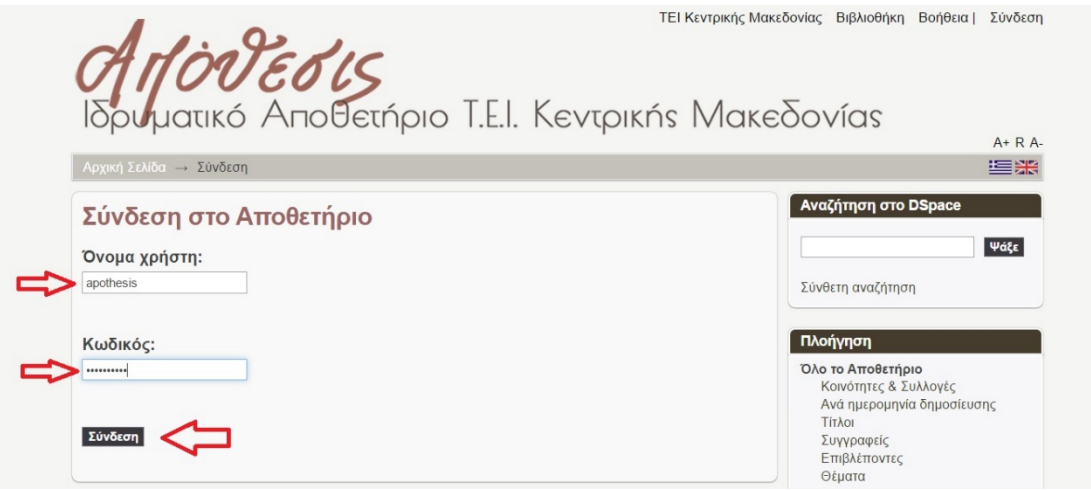

6. Με την επιτυχή εισαγωγή των στοιχείων ταυτοποίησης εμφανίζεται η παρακάτω οθόνη:

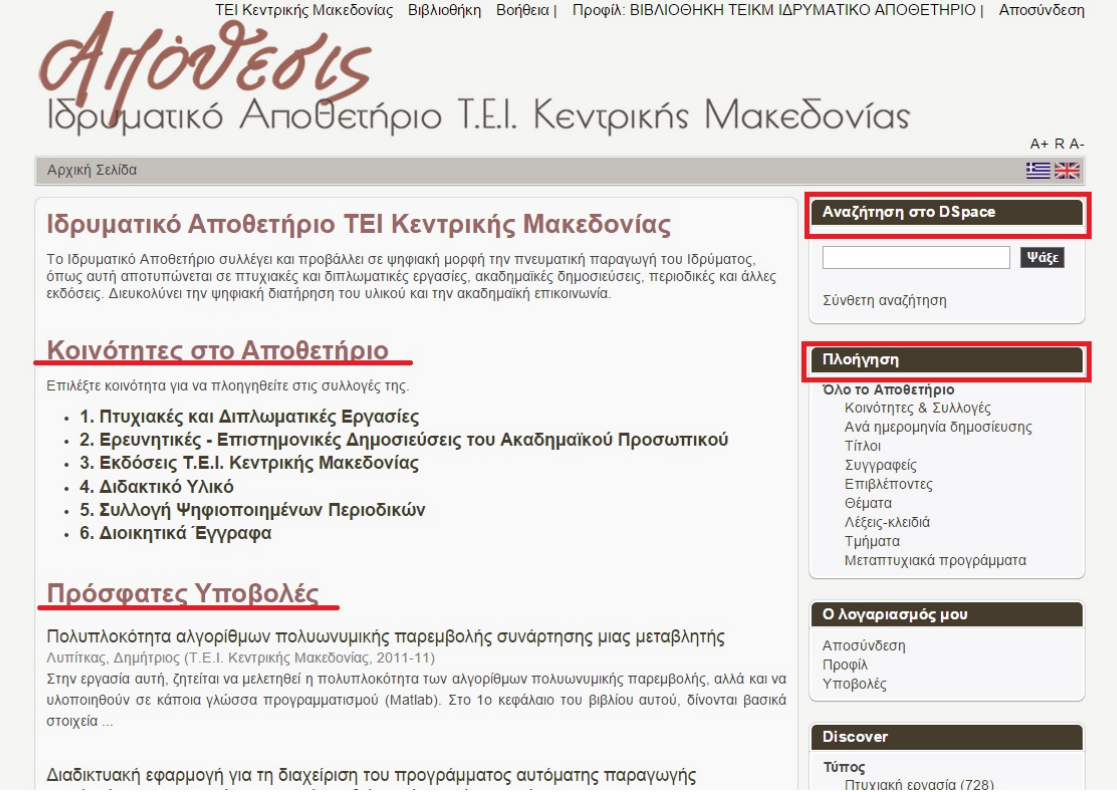

#### Τα στοιχεία που μας δίνονται σε αυτή την οθόνη είναι τα εξής:

#### **Κοινότητες στο Αποθετήριο**

Αφορούν τις κατηγορίες εργασιών που μπορούμε να εισάγουμε στο σύστημα με βάση το είδος του υλικού, π.χ. αν πρόκειται για πτυχιακή εργασία θα επιλέξουμε τη συλλογή Πτυχιακές και Διπλωματικές εργασίες, κλπ.

#### **Αναζήτηση στο DSpace**

Μπορούμε να αναζητήσουμε με κάποια λέξη κλειδί στο σύστημα π.χ. Ιστορία. Τα αποτελέσματα που θα εμφανιστούν αφορούν τις εργασίες στις οποίες περιέχεται η λέξη «Ιστορία» σε διάφορα πεδία της καταχωρημένης εργασίας.

#### **Πρόσφατες υποβολές**

Εμφανίζονται οι τίτλοι των πιο πρόσφατα περασμένων εργασιών στην εφαρμογή. **Πλοήγηση**

Σε αυτόν τον πίνακα υπάρχουν όλες οι κατηγορίες με τις οποίες μπορούμε να πλοηγηθούμε στο σύστημα. Αν για παράδειγμα κλικάρουμε τη λέξη Τίτλοι θα μας παρουσιάσει όλους τους τίτλους που έχουν περαστεί στο σύστημα ή αν επιλέξουμε τη λέξη συγγραφείς θα εμφανιστούν όλα τα ονόματα των συγγραφέων αλφαβητικά που έχουν καταχωρηθεί στο σύστημα, κλπ.

## **2. Εισαγωγή εργασίας στο σύστημα**

Υπάρχουν οι εξής τρόποι για την επιλογή της συλλογής στην οποία θα καταθέσουμε την εργασία μας. Συγκεκριμένα, για να αρχίσουμε την εισαγωγή της εργασίας μας στο σύστημα, μπορούμε να ξεκινήσουμε επιλέγοντας την συλλογή από τις **Κοινότητες στο Αποθετήριο** στην αρχική σελίδα, είτε από την ενότητα **Πλοήγηση** και να κλικάρουμε την επιλογή **Κοινότητες & Συλλογές** ή διαφορετικά να ξεκινήσουμε από την ενότητα **Ο λογαριασμός μου** και να κλικάρουμε την επιλογή **Υποβολές.** Μπορείτε να επιλέξετε όποια μέθοδο επιθυμείτε, σε κάθε περίπτωση όμως βεβαιωθείτε ότι η καταχώρηση της εργασίας σας γίνεται στη σωστή συλλογή. Ακολουθούν αναλυτικά οι διαδικασίες:

Α) Στην πρώτη περίπτωση, επιλέγοντας δηλαδή την συλλογή από τις **Κοινότητες στο Αποθετήριο** της αρχικής σελίδας, μας εμφανίζει μία σελίδα με τις συλλογές μέσα σε αυτή την κοινότητα καθώς επίσης και τους τίτλους των πρόσφατων υποβολών σε αυτή την κοινότητα.

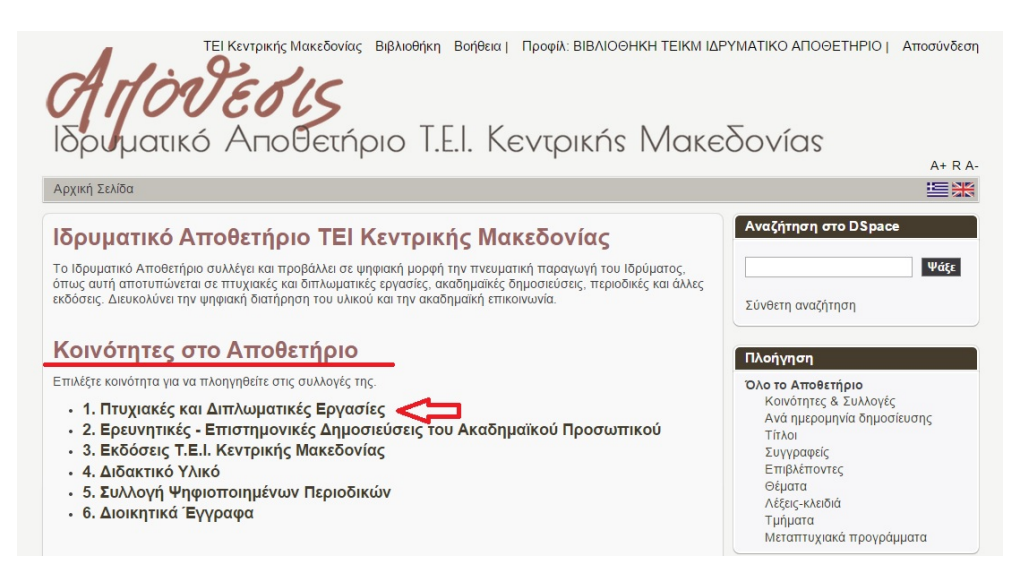

Αν για παράδειγμα επιλέξουμε την συλλογή Πτυχιακές και Διπλωματικές εργασίες θα μας φέρει την παρακάτω σελίδα:

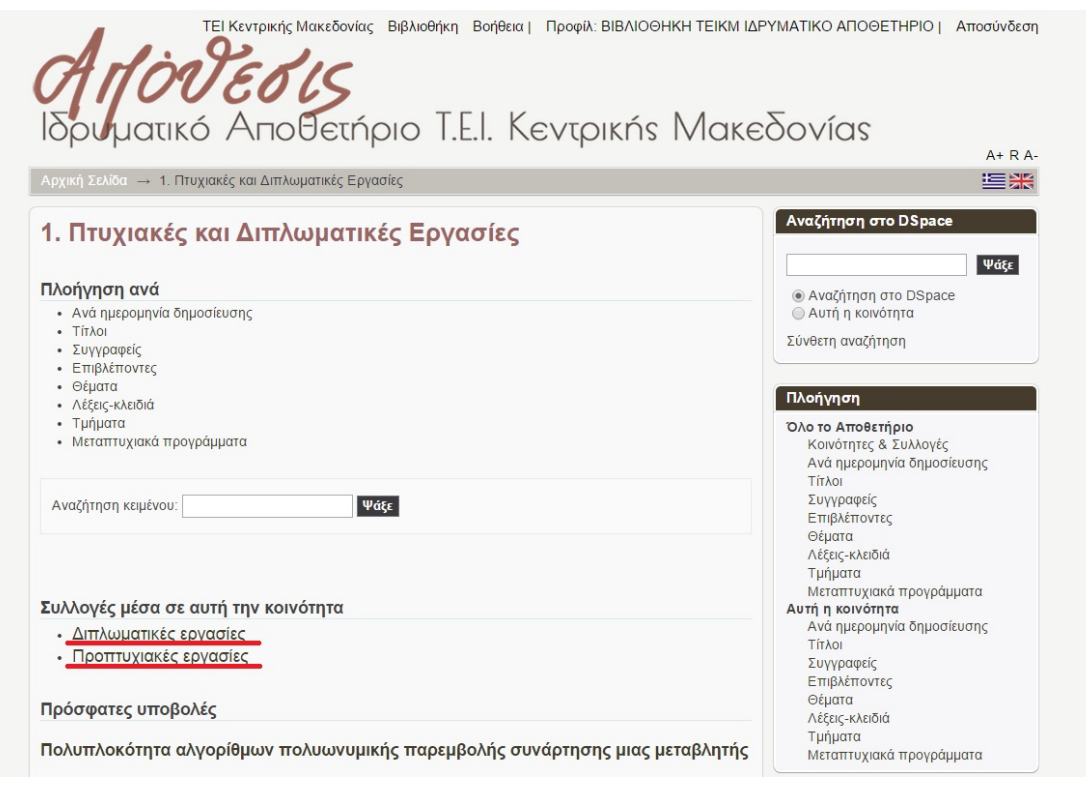

Σε αυτή την κοινότητα υπάρχουν οι Συλλογές: 1) Διπλωματικές εργασίες και 2) Προπτυχιακές εργασίες. Αν η εργασία που θέλουμε να εισάγουμε ανήκει σε σπουδαστή προπτυχιακού κύκλου σπουδών τότε κλικάρουμε πάνω στο Προπτυχιακές εργασίες. Μετά την ενεργοποίηση της εντολής μας εμφανίζεται η ακόλουθη σελίδα:

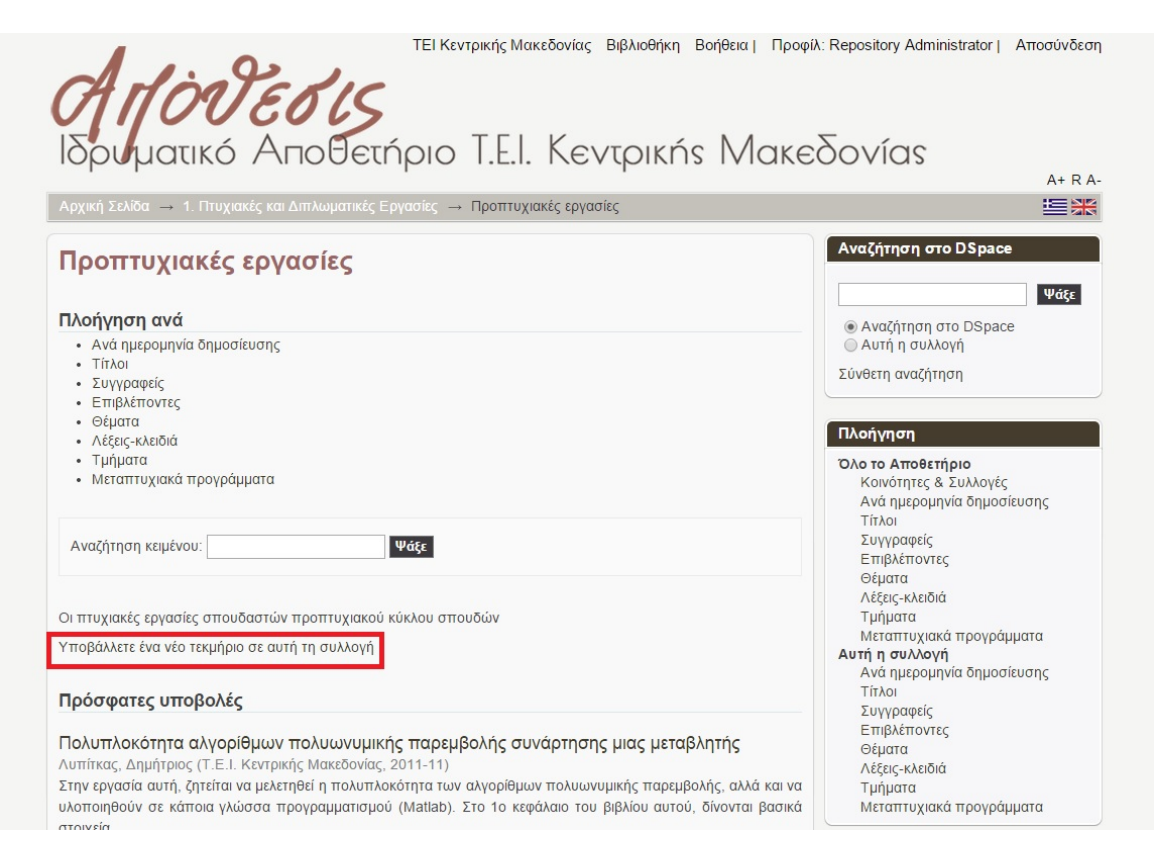

Κλικάρουμε πάνω στο Υποβάλλετε ένα νέο τεκμήριο σε αυτή τη συλλογή και μας ανοίγει η πρώτη σελίδα υποβολής του τεκμηρίου:

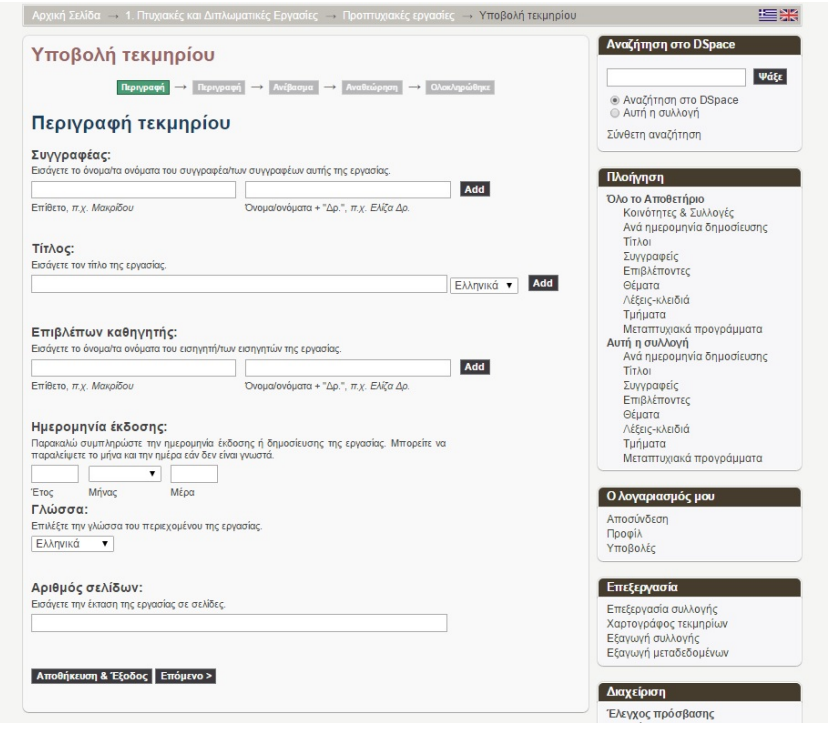

Β) Στην ενότητα **Πλοήγηση,** κλικάρουμε το Κοινότητες & Συλλογές

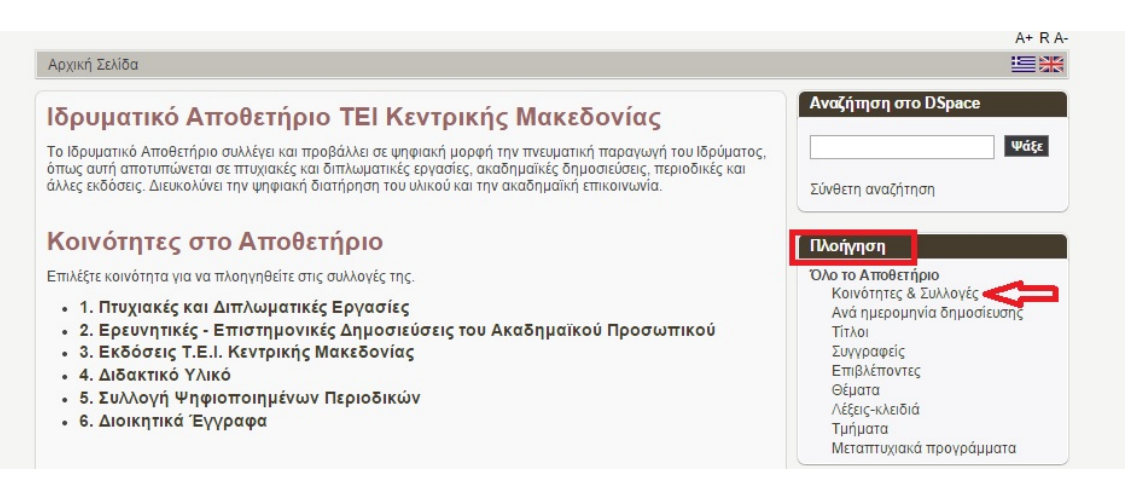

Εμφανίζεται μία λίστα με όλες τις κοινότητες και τις συλλογές που περιέχονται σε κάθε κοινότητα. Ανάλογα με την κατηγορία του υλικού που θέλουμε να εισάγουμε στο σύστημα επιλέγουμε και την αντίστοιχη συλλογή. Αν για παράδειγμα θέλουμε να τεκμηριώσουμε μία προπτυχιακή εργασία τότε από την κοινότητα **Πτυχιακές και διπλωματικές εργασίες**  κλικάρουμε τις **Προπτυχιακές εργασίες** και εμφανίζεται η παρακάτω οθόνη:

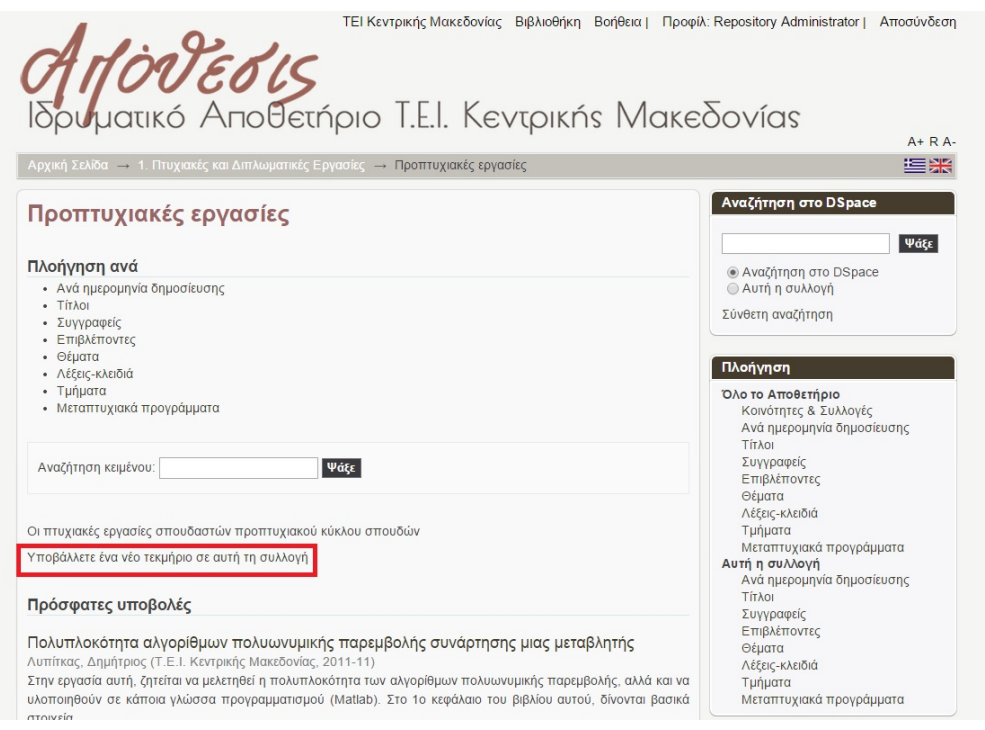

Κλικάρουμε πάνω στο Υποβάλλετε ένα νέο τεκμήριο σε αυτή τη συλλογή και μας ανοίγει η πρώτη σελίδα υποβολής του τεκμηρίου:

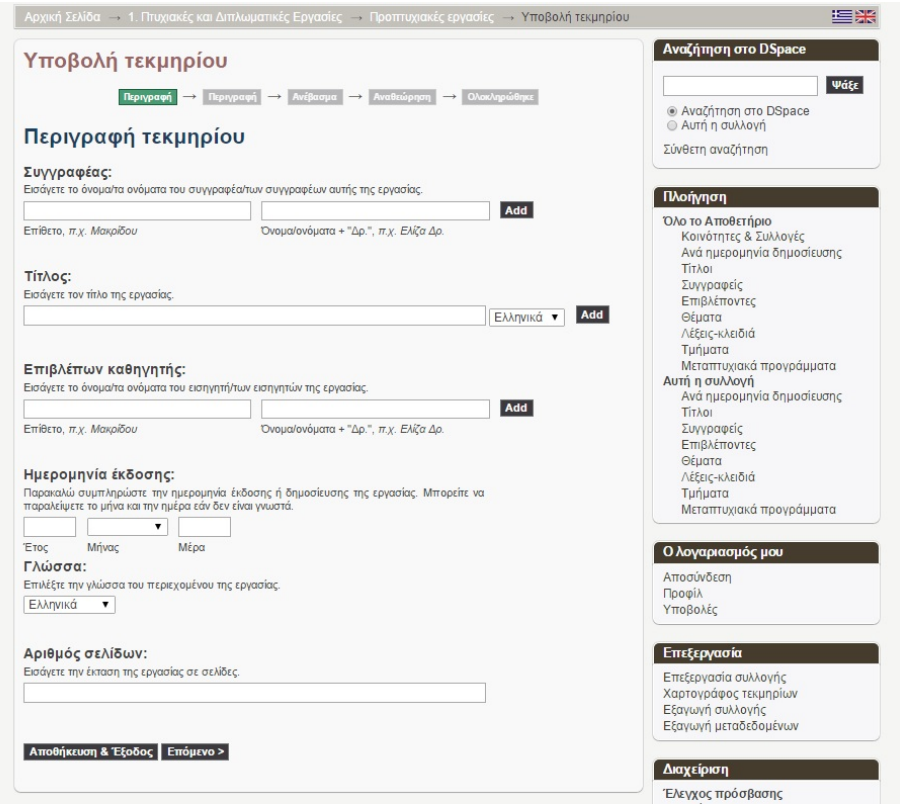

Γ) Τέλος μπορούμε να ξεκινήσουμε την υποβολή της εργασίας από την ενότητα **Ο λογαριασμός μου – Υποβολές.** 

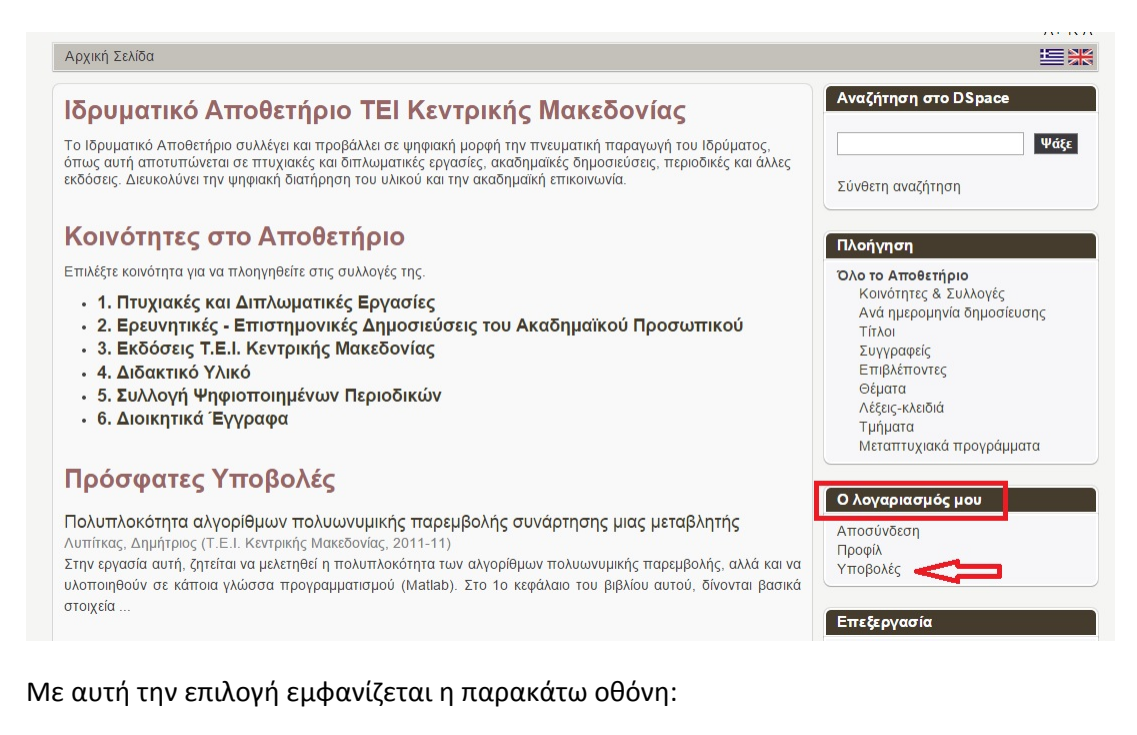

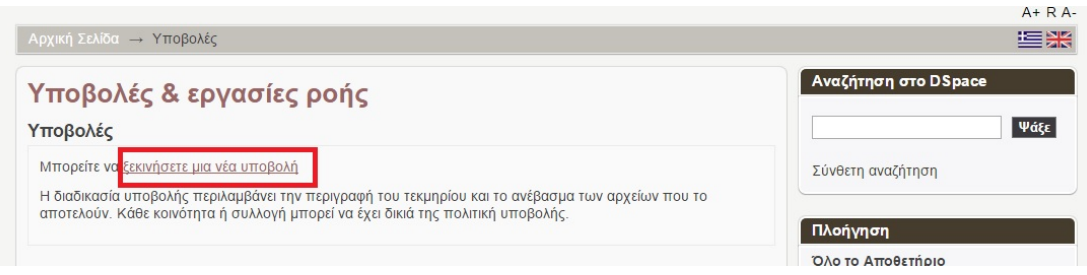

Κλικάρουμε στο ξεκινήστε μία νέα υποβολή και μας εμφανίζει ένα πλαίσιο με όλες τις Κοινότητες – Συλλογές που υπάρχουν στο σύστημα.

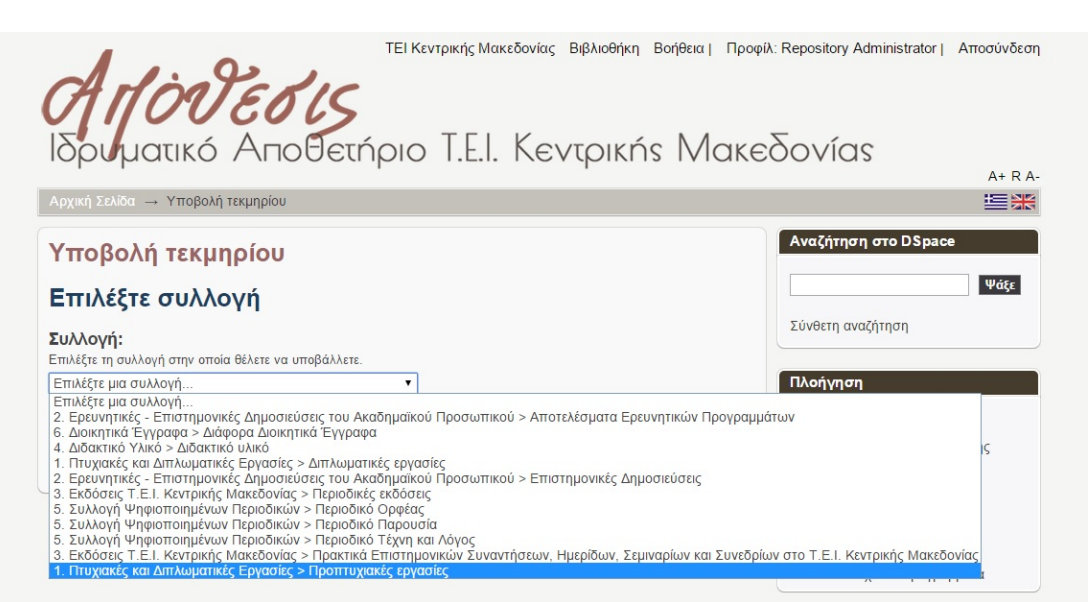

Εμείς επιλέγουμε αυτή που αντιστοιχεί στην εργασία που θέλουμε να τεκμηριώσουμε π.χ. Προπτυχιακή εργασία και πατάμε **Επόμενο** 

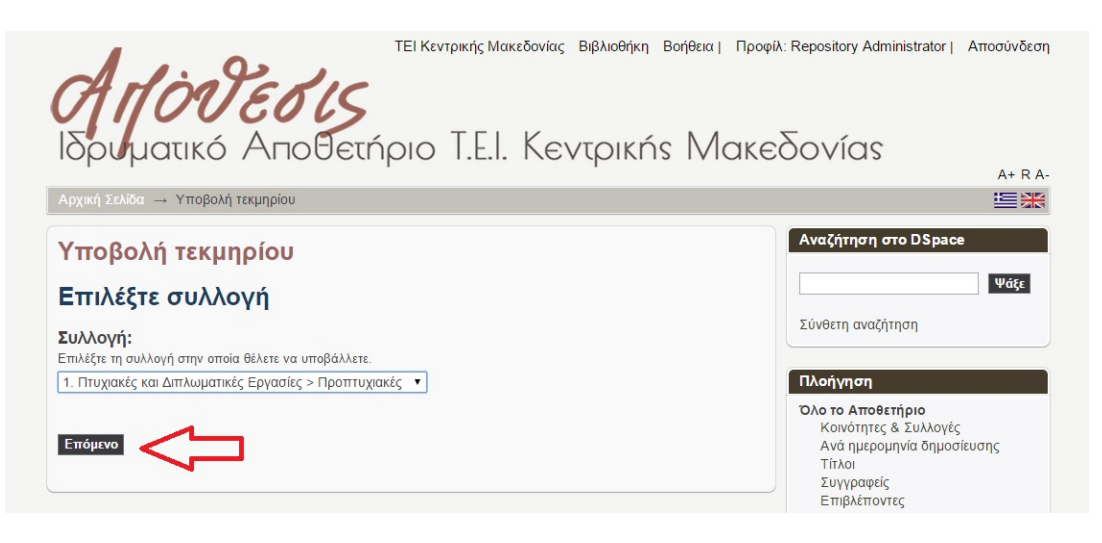

Μας εμφανίζει την πρώτη σελίδα υποβολής του τεκμηρίου.

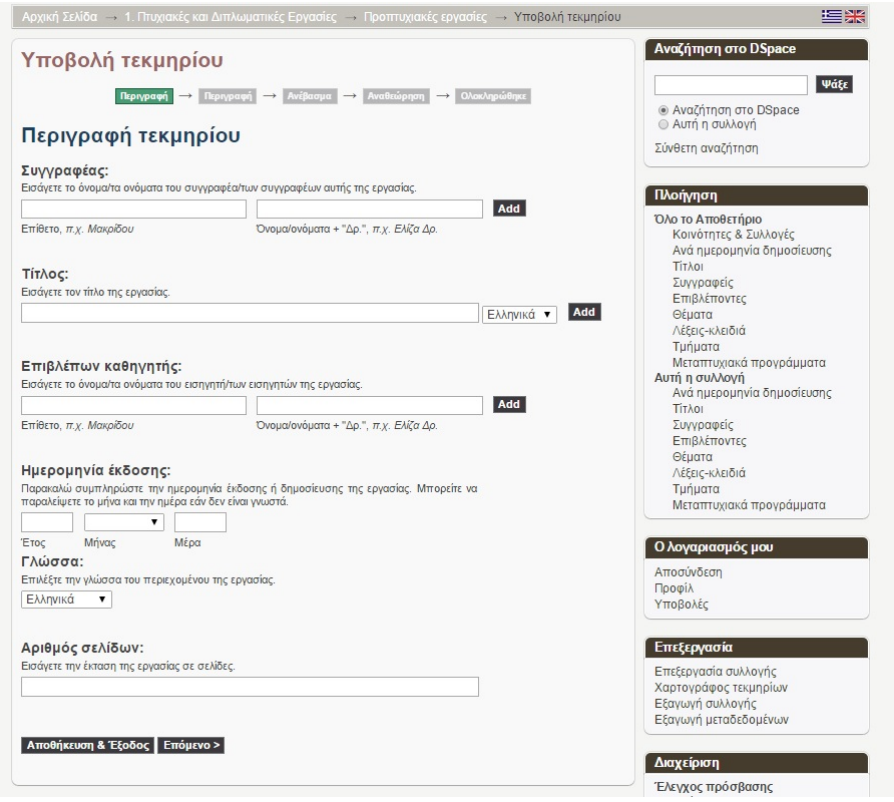

# **3. Συμπλήρωση της φόρμας υποβολής**

Ας υποθέσουμε ότι θέλουμε να εισάγουμε στο Ιδρυματικό Αποθετήριο μία προπτυχιακή εργασία. Αφού έχουμε επιλέξει τη σωστή Κοινότητα και Συλλογή με έναν από τους παραπάνω τρόπους, είμαστε στην **1<sup>η</sup> Σελίδα** Υποβολής. Τα στοιχεία που θα μας ζητηθεί να συμπληρώσουμε στην **1<sup>η</sup> Σελίδα** είναι τα εξής:

#### **1) Συγγραφέας**

Εισάγουμε το ονοματεπώνυμο του συγγραφέα της εργασίας. Στο **πρώτο τετράγωνο** γράφουμε το **επώνυμο** και στο **δεύτερο τετράγωνο** το **όνομα** του/της φοιτητή/τριας.

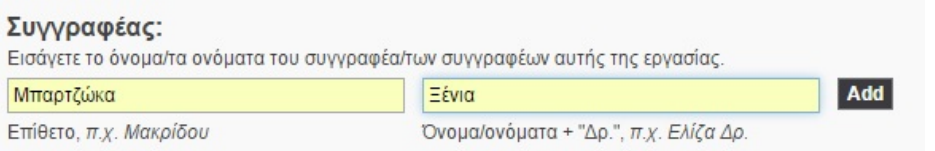

Σε περίπτωση που η εργασία έχει πάνω από έναν συγγραφείς τότε μετά την εισαγωγή του πρώτου κλικάρουμε το **Add** και εμφανίζονται κενά τα πεδία ώστε να εισάγουμε το 2<sup>ο</sup> ονοματεπώνυμο.

Σε περίπτωση που θέλουμε να αφαιρέσουμε ένα όνομα, τότε **τικάρουμε το τετράγωνο** που βρίσκεται δίπλα από αυτό και πατάμε remove selected.

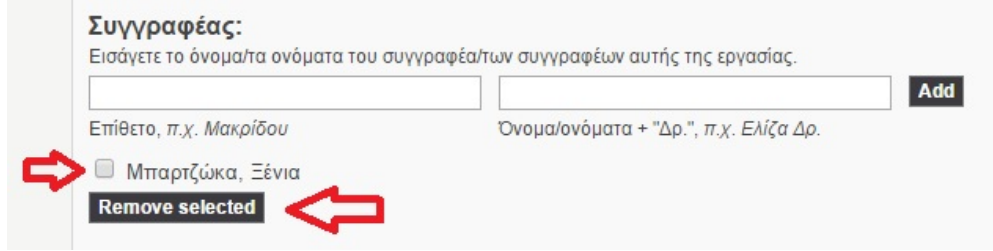

#### **1) Τίτλος**

Εισάγουμε τον τίτλο της εργασίας.

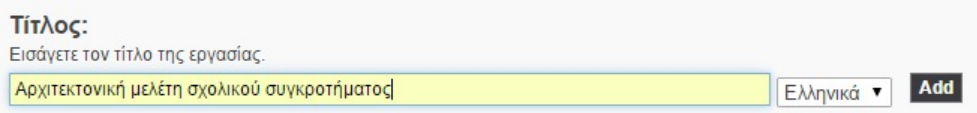

Σε περίπτωση που ο τίτλος της εργασίας υπάρχει και σε δεύτερη γλώσσα, τότε πατάμε το Add ώστε να καταχωρηθεί ο πρώτος τίτλος και να δημιουργηθεί ένα κενό πεδίο ώστε να συμπληρωθεί με τον μεταφρασμένο τίτλο, επιλέγοντας την γλώσσα αυτού από την λίστα που βρίσκεται δίπλα από το πεδίο. Σε περίπτωση που θέλουμε να αφαιρέσουμε ένα τίτλο, τότε **τικάρουμε το τετράγωνο** που βρίσκεται δίπλα από αυτό και πατάμε remove selected.

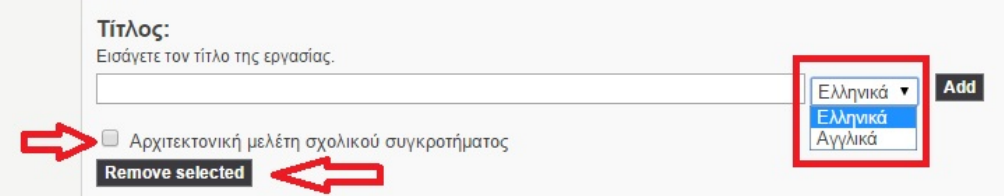

#### **2) Επιβλέπων καθηγητής**

Εισάγουμε το ονοματεπώνυμο του υπεύθυνου για την εργασία καθηγητή.

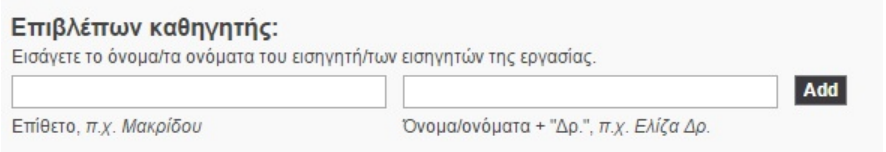

*Ως προς την προσθαφαίρεση ονομάτων ισχύει ότι και στο πεδίο του Συγγραφέα.*

#### **3) Ημερομηνία έκδοσης**

Εισάγουμε το έτος, το μήνα και την ημέρα κατάθεσης της διπλωματικής εργασίας. Ως υποχρεωτική πληροφορία θεωρείται **το έτος** και πρέπει να είναι πάντα συμπληρωμένο. Τα άλλα δύο υποπεδία είναι προαιρετικά.

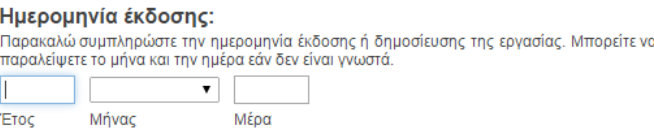

#### Η επιλογή του μήνα γίνεται από λίστα.

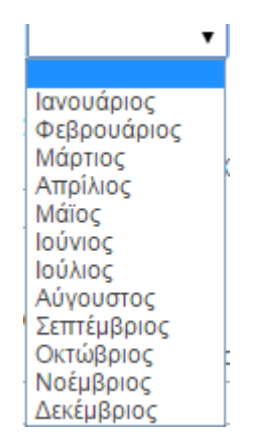

#### **4) Γλώσσα**

Εισάγουμε την κύρια γλώσσα του κειμένου. Η επιλογή γίνεται από λίστα.

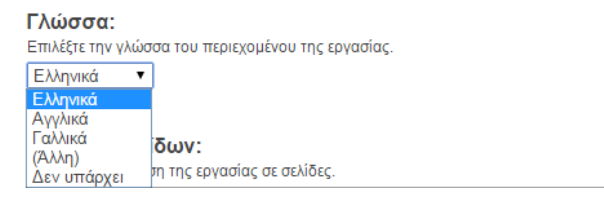

#### **5) Αριθμός σελίδων**

Εισάγουμε τον συνολικό αριθμό των σελίδων της εργασίας.

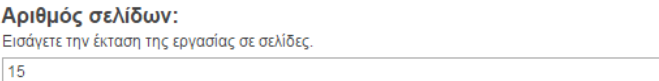

Μετά την συμπλήρωση της πρώτης οθόνης κλικάρουμε το **Επόμενο** για να μεταβούμε στην επόμενη οθόνη συμπλήρωσης στοιχείων.

Τα στοιχεία που χρειάζεται να συμπληρωθούν στη **2<sup>η</sup> σελίδα** είναι:

#### **1) Σχολή, Τμήμα**

Επιλέγουμε μέσα από λίστα τη Σχολή και το Τμήμα για το οποίο εκπονήθηκε η εργασία.

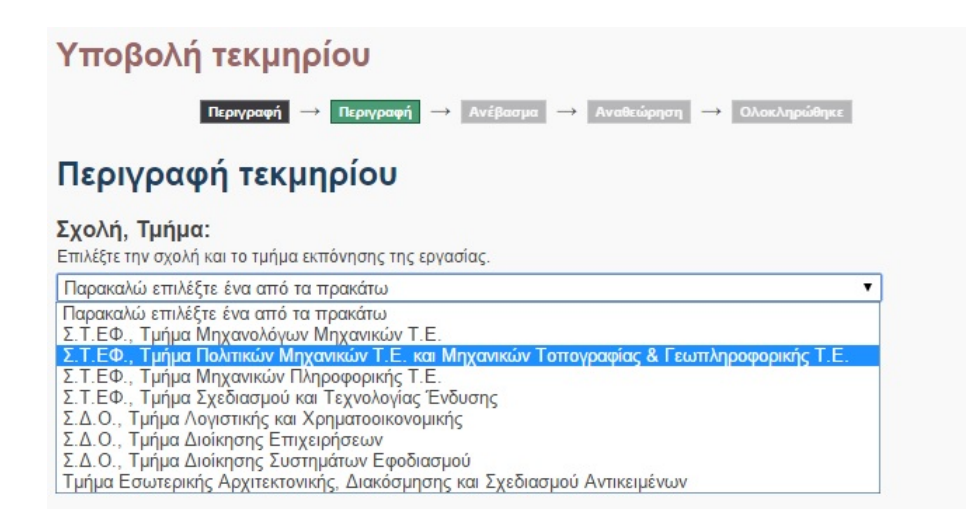

#### **2) Θεματική επικεφαλίδα**

Δίνουμε την κύρια θεματική ενότητα στην οποία ανήκει το έργο. Μπορούμε να δώσουμε πάνω από μία θεματικές ενότητες με την βοήθεια του Add. Η επιλογή της θεματικής επικεφαλίδας γίνεται μέσα από λίστα πατώντας στο Θεματικές Επικεφαλίδες που βρίσκεται κάτω από το πλαίσιο εισαγωγής του όρου.

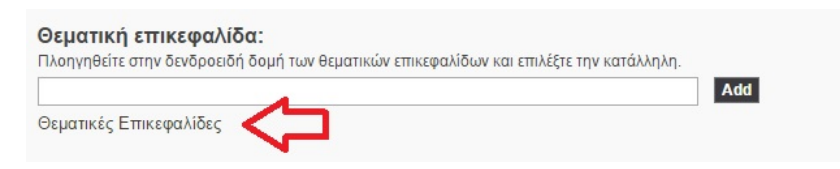

Αφού κλικάρουμε στο Θεματικές Επικεφαλίδες εμφανίζεται μία λίστα με όρους.

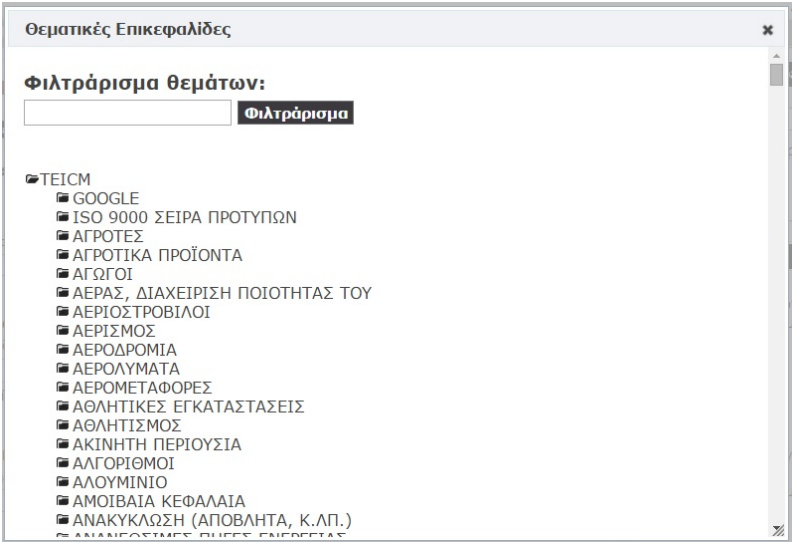

Κάθε κύρια θεματική επικεφαλίδα περιέχει και υποκατηγορίες. Π.χ. αν κλικάρουμε το φακελάκι όπου βρίσκεται αριστερά του Όρου Αρχιτεκτονική μας εμφανίζει και τους ειδικότερους θεματικούς όρους που έχουν χρησιμοποιηθεί.

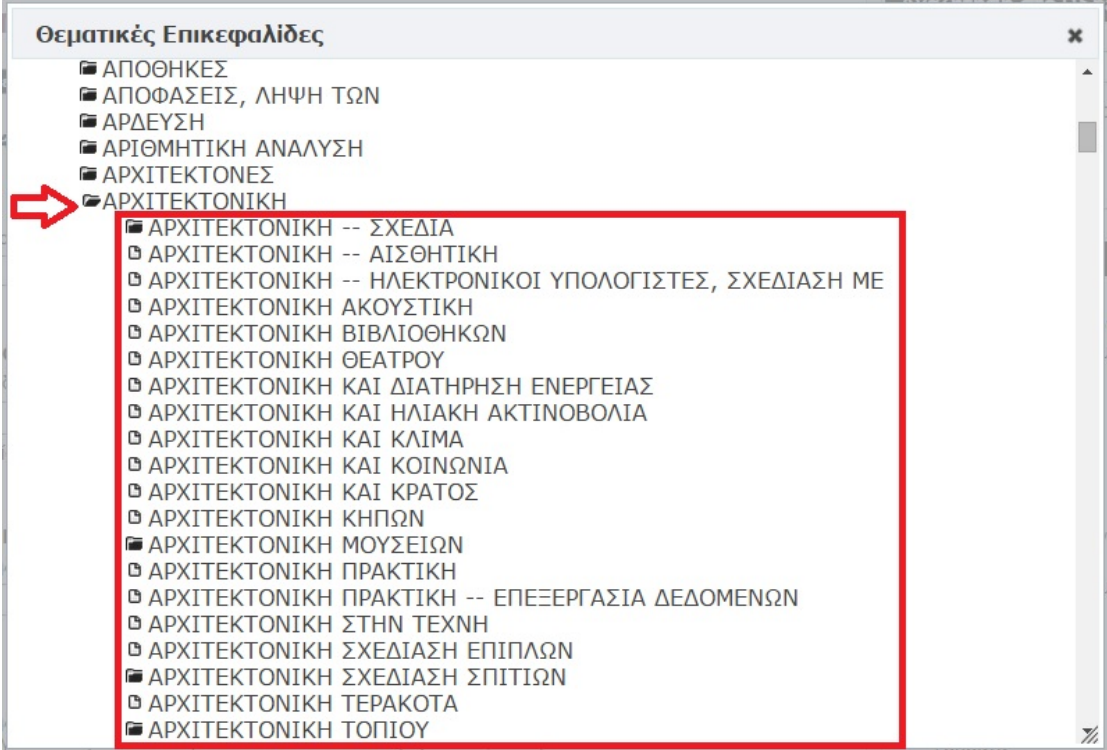

Μέσα λοιπόν από αυτή τη λίστα που έχει δενδροειδή μορφή (Γενικός όρος – Ειδικότερος όρος), επιλέγουμε την θεματική επικεφαλίδα που θεωρούμε ότι καλύπτει την εργασία που εισάγουμε, κλικάροντας πάνω στον όρο. Με αυτό τον τρόπο η θεματική επικεφαλίδα θα εμφανιστεί στο πλαίσιο.

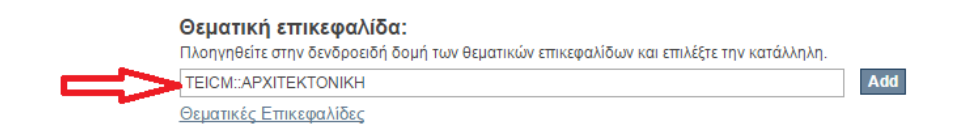

*Ως προς την προσθαφαίρεση θεματικών επικεφαλίδων ισχύει ότι και στο πεδίο του Συγγραφέα.*

#### **3) Ταξινομικός αριθμός Dewey**

Εισάγουμε τον ταξινομικό αριθμό Dewey που αντιπροσωπεύει την εργασία μας.

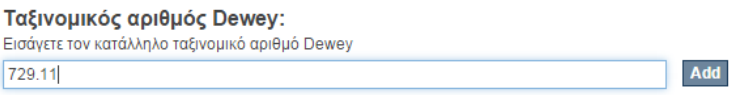

#### **4) Λέξεις – Κλειδιά**

Οι λέξεις – κλειδιά είναι όροι οι οποίοι μπορούν να χρησιμοποιηθούν κατά την αναζήτηση ώστε να εντοπιστεί η διπλωματική εργασία. Μπορείτε να εισάγεται όσες λέξεις κλειδιά θέλετε με τη βοήθεια του Add.

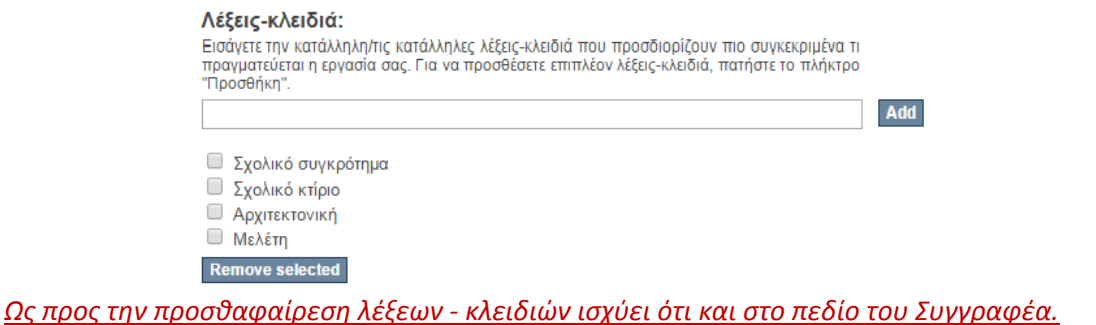

#### **5) Περίληψη**

#### Σε αυτό το πεδίο εισάγουμε την περίληψη της εργασίας εάν και εφόσον υπάρχει.

#### Περίληψη:

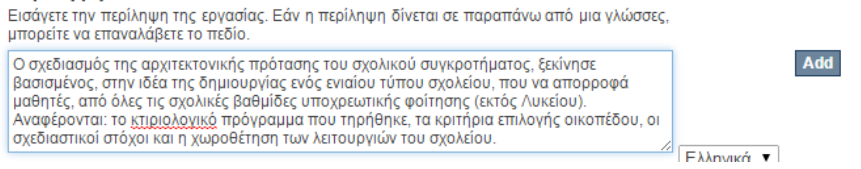

#### **6) Σημείωση**

Χρησιμοποιείται στην περίπτωση που έχουμε κάποια πληροφορία στην εργασία μας η οποία δεν μπορεί να ενταχθεί σε κάποιο άλλο από τα υπόλοιπα πεδία.

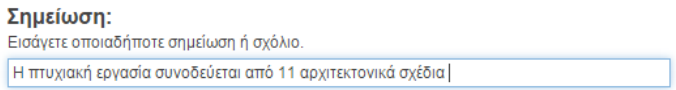

Μετά τη συμπλήρωση και της σημείωσης πάμε στην 3η κατά σειρά σελίδα κλικάροντας την εντολή Επόμενο

Στην **3<sup>η</sup> Σελίδα** της φόρμας υποβολής ανεβάζουμε το αρχείο της εργασίας μας .

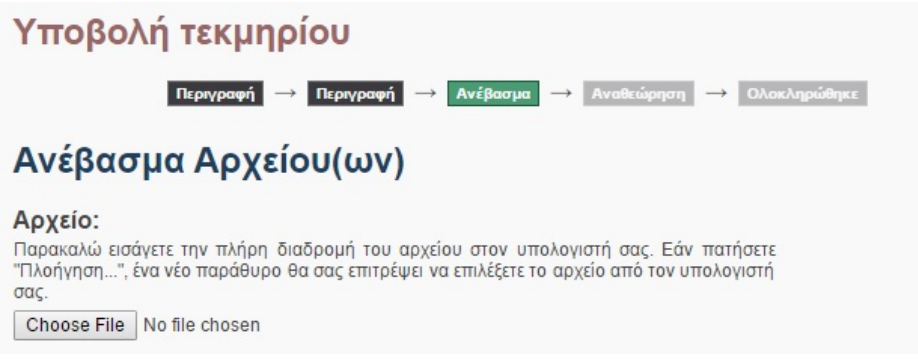

Κλικάρουμε το Choose File Kαι επιλέγουμε το αρχείο της εργασίας μας διπλοκλικάροντάς το ώστε να φορτωθεί (upload) στο Ιδρυματικό Αποθετήριο - DSpace.

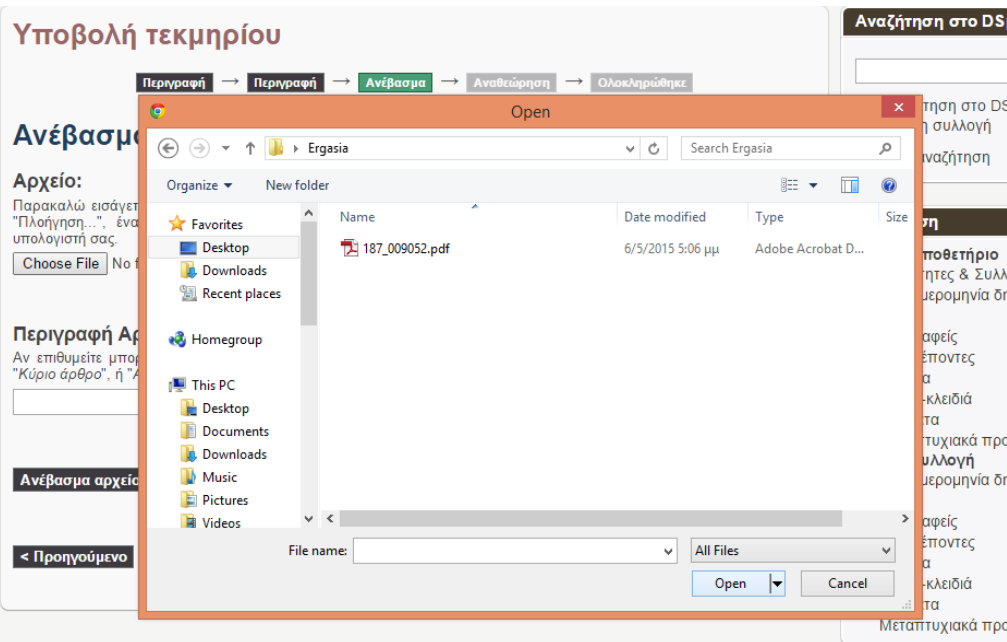

Όταν το όνομα του ψηφιακού αρχείου που επιλέξαμε, εμφανιστεί δίπλα από το

, δίνουμε μία σύντομη περιγραφή π.χ. Πτυχιακή εργασία, και κλικάρουμε το κουμπί «**Ανέβασμα αρχείου & προσθήκη άλλου**».

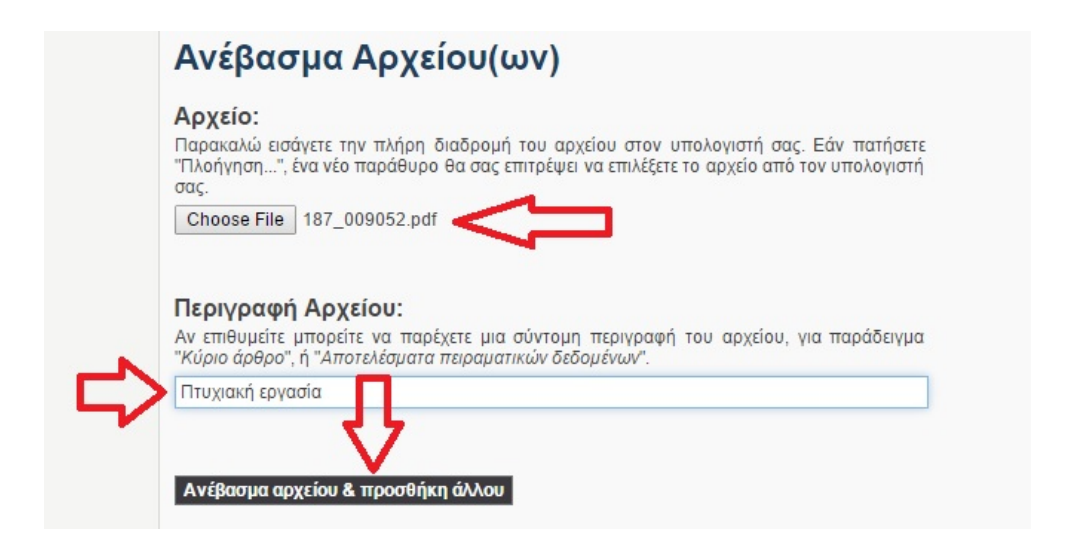

Όταν ολοκληρωθεί το ανέβασμα του αρχείου, θα εμφανιστεί το όνομά του στο τέλος της παρούσας σελίδας:

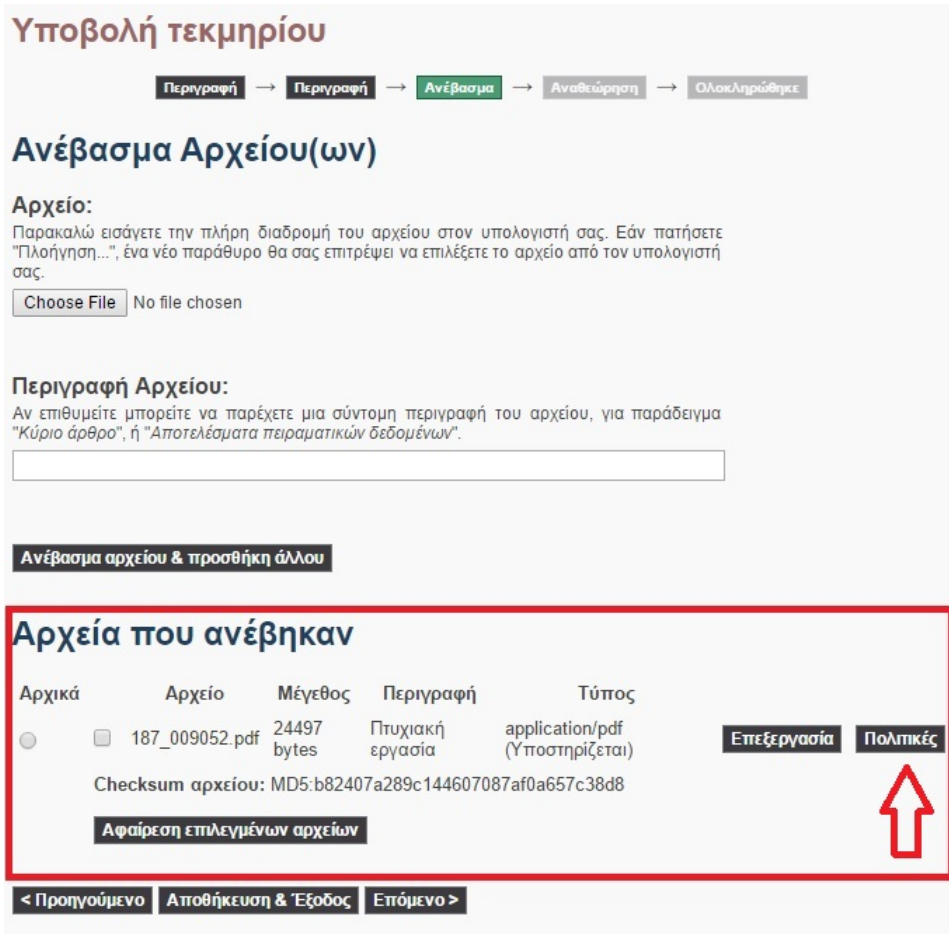

Στην περίπτωση που το ψηφιακό αρχείο που ανεβάζουμε υπόκειται σε κάποιους περιορισμούς δημοσίευσης, μπορούμε να ρυθμίσουμε τις αντίστοιχες απαγορεύσεις πρόσβασης.

Π.χ. έστω ότι κάποια εργασία βρίσκεται υπό αμφισβήτηση και επιθυμούμε να μην εμφανίζεται σε μη συνδεμένους χρήστες έως ότου διευθετηθεί το θέμα. Τότε μέσω της σελίδας αυτής, ορίζουμε κλείδωμα του τεκμηρίου για το γκρουπ χρηστών Anonymous, έως κάποια ημερομηνία.

Για να το κάνουμε αυτό, αφού ανεβάσουμε το αρχείο κλικάρουμε το κουμπί <mark>Πολιτικές τ</mark>και εμφανίζεται η παρακάτω σελίδα.

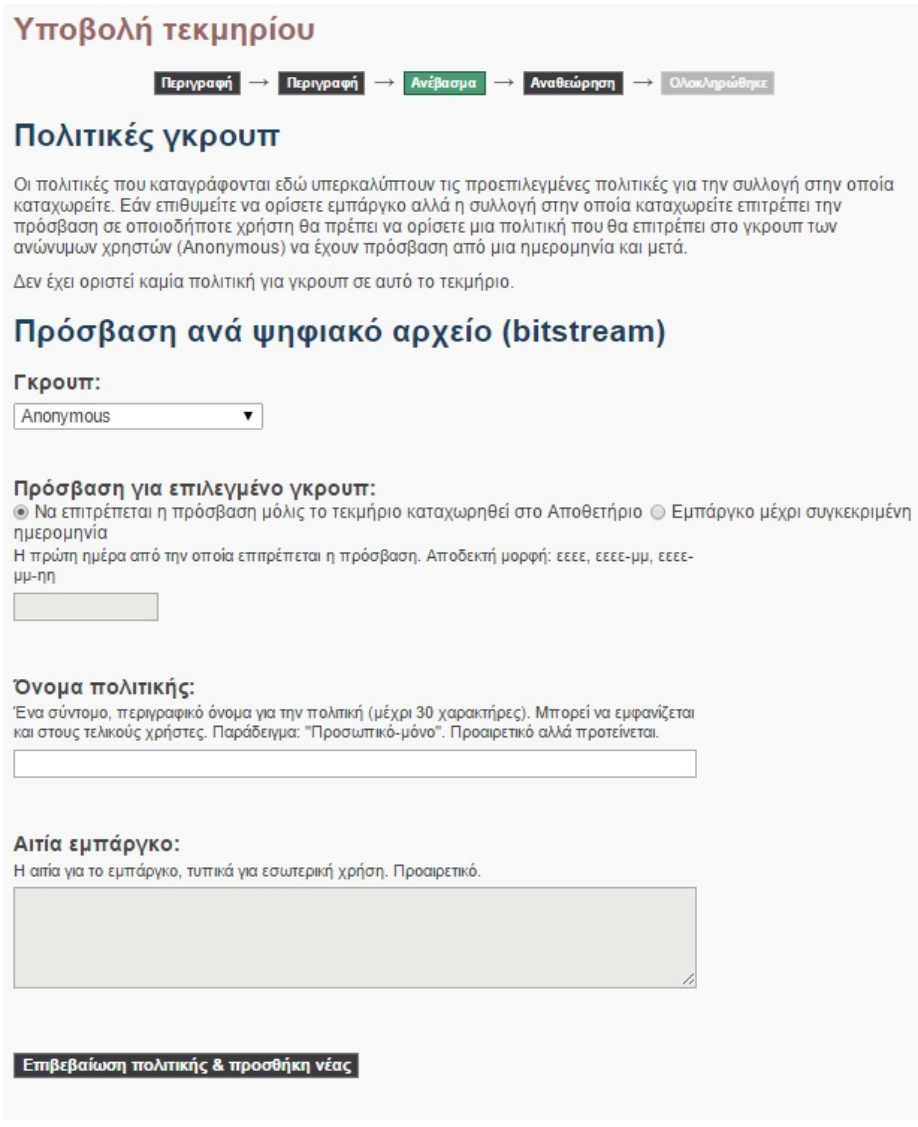

Στην επιλογή Γκρουπ επιλέγουμε την ομάδα των χρηστών για τους οποίους θα εφαρμοστεί η απαγόρευση.

 $\overline{\phantom{0}}$ 

# Εμπάργκο

Γκρουπ: Anonymous Στην επιλογή Πρόσβαση για επιλεγμένο γκρουπ, εισάγουμε την ημερομηνία άρσης της απαγόρευσης, το όνομα της πολιτικής, που μπορεί να εμφανίζεται και στους τελικούς χρήστες, αλλά και την αιτία απαγόρευσης για επεξήγηση κυρίως στους διαχειριστές.

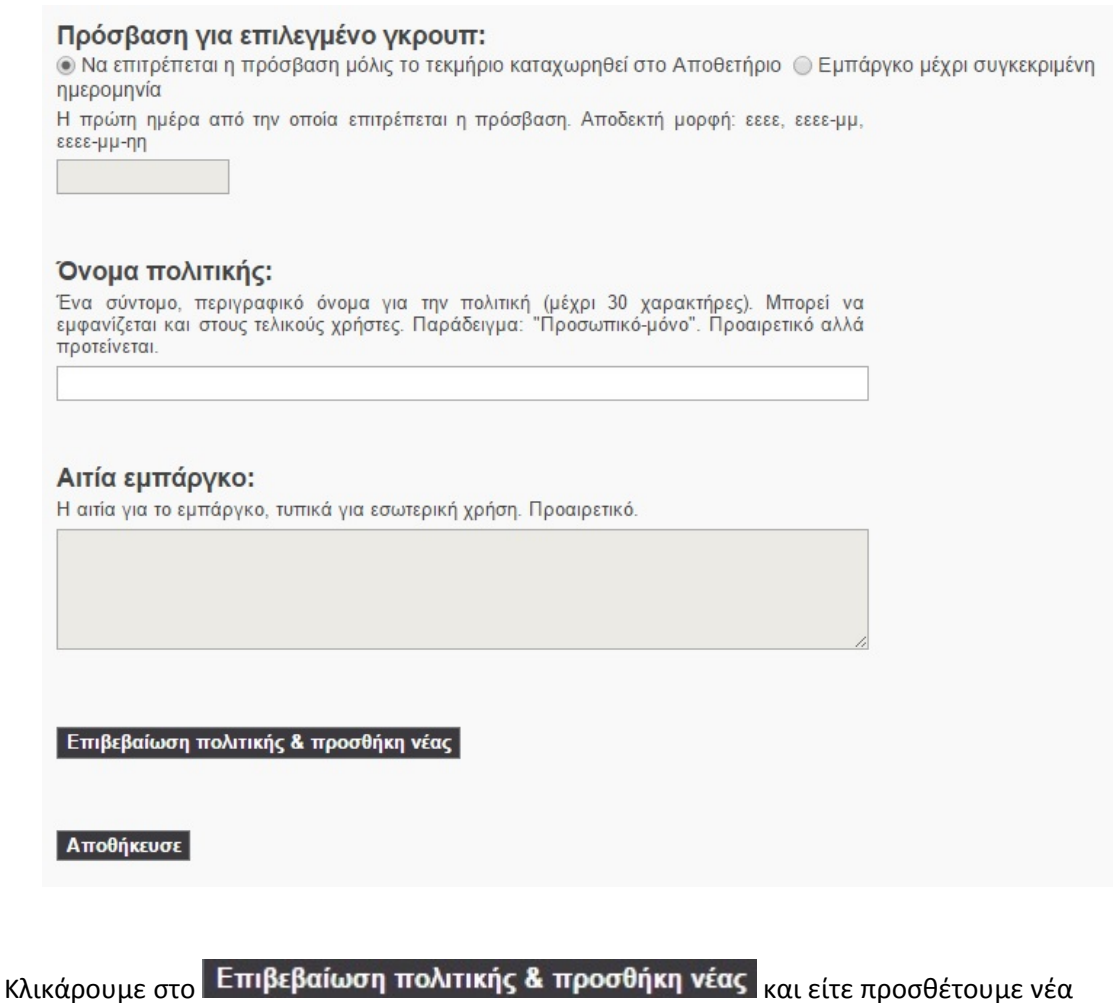

πολιτική είτε πατάμε το κουμπί **Αποθήκευσε** για να προχωρήσουμε με την υποβολή της εργασίας.

Επανερχόμαστε στην οθόνη ανεβάσματος αρχείου και επιλέγουμε <mark>Επόμενο για να</mark> ολοκληρώσουμε την καταχώρηση.

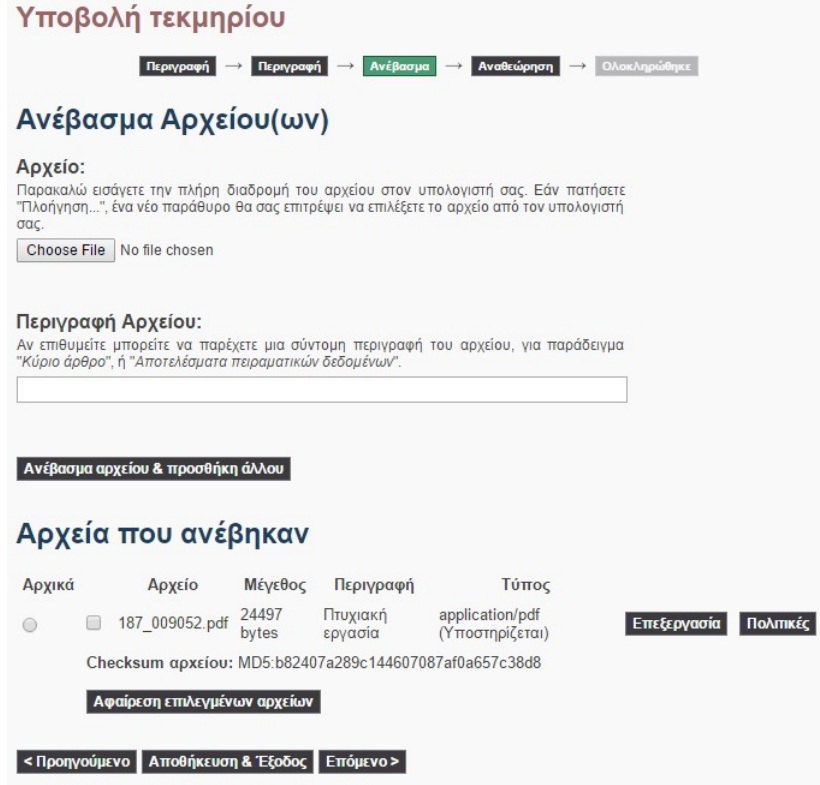

**Σημείωση**: Έχουμε την δυνατότητα φόρτωσης επιπλέον αρχείων, με διαφορετικές πολιτικές πρόσβασης, αν αυτό κρίνεται απαραίτητο, επιλέγοντας με το Choose File το επόμενο αρχείο και πατώντας πάλι το «Ανέβασμα αρχείου & προσθήκη άλλου». Επίσης έχουμε την δυνατότητα αφαίρεσης του αρχείου κλικάροντας το τετραγωνάκι δίπλα από το όνομα του αρχείου και πατώντας στη συνέχεια αφαίρεση επιλεγμένων αρχείων.

#### **5<sup>η</sup> Σελίδα. Αναθεώρηση υποβολής**

Σε αυτή την οθόνη φαίνονται συγκεντρωμένα όλα τα στοιχεία της εργασίας που έχουμε εισάγει μέχρι στιγμής στην εφαρμογή. Π.χ.

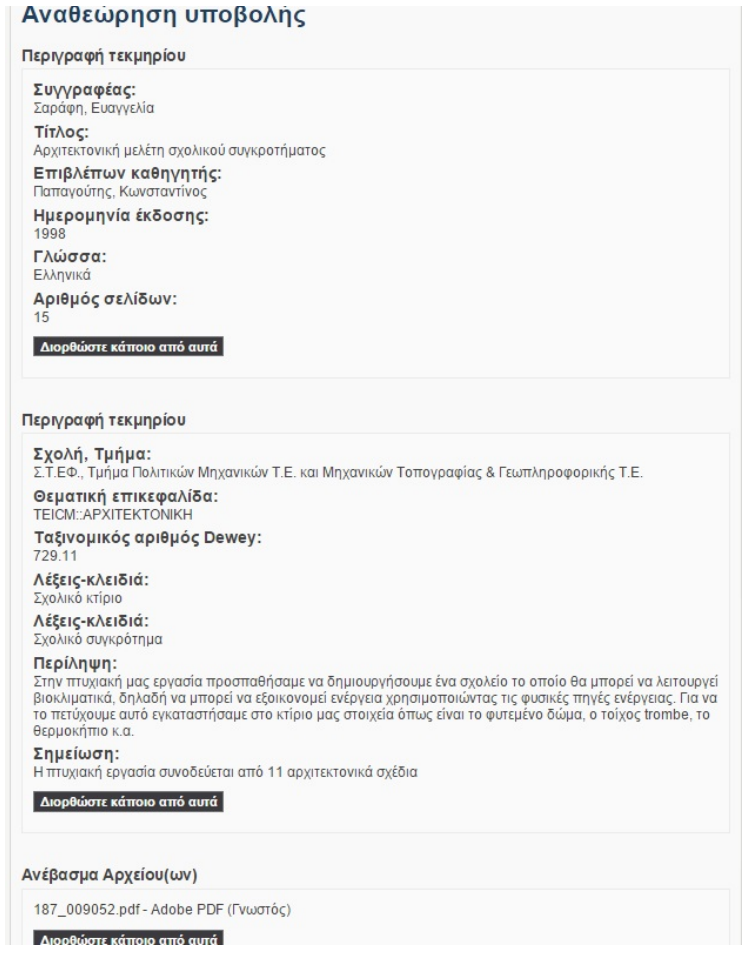

Σε αυτή την οθόνη έχουμε την **δυνατότητα ελέγχου και διόρθωσης** κάποιου πεδίου. Το κάθε τετράγωνο πληροφοριών αντιστοιχεί στην κάθε σελίδα με τα στοιχεία που συμπληρώσαμε προηγουμένως.

Αν για παράδειγμα θέλουμε να διορθώσουμε κάτι στις λέξεις κλειδιά, επιλέγουμε το «Διορθώστε κάποιο από αυτά» που βρίσκεται κάτω από τις Λέξεις-Κλειδιά και Θεματικές επικεφαλίδες.

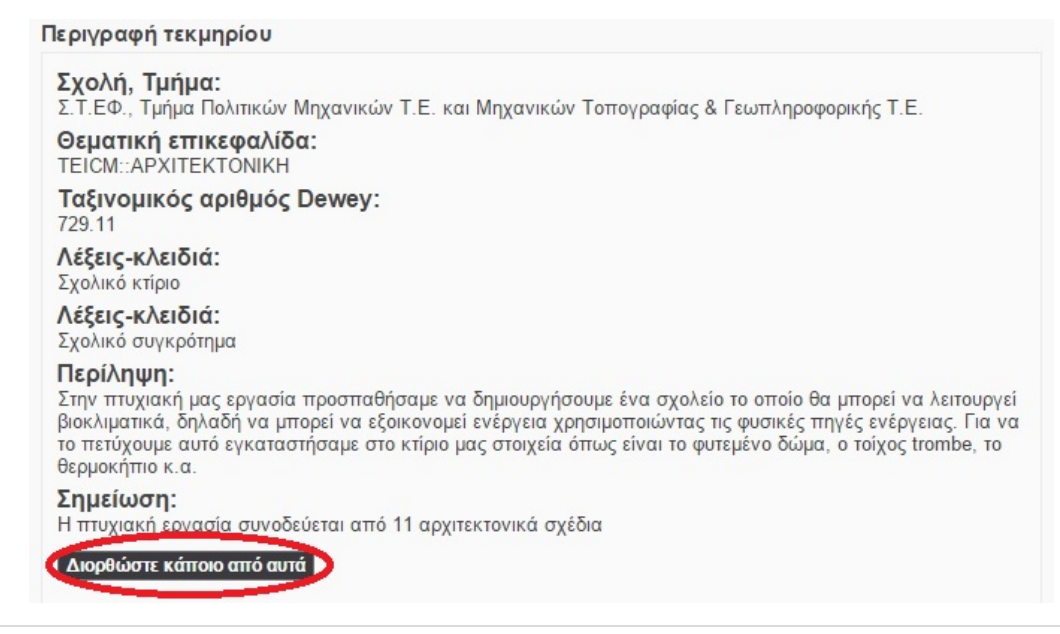

Κλικάροντας πάνω σε αυτό το κουμπί, εμφανίζεται η **Σελίδα 2** του συστήματος, στην οποία συμπληρώνουμε τις λέξεις κλειδιά και τις θεματικές επικεφαλίδες. Αφού κάνουμε την απαραίτητη διόρθωση, είτε με την βοήθεια της εντολής **Επόμενο** , είτε κλικάροντας το τετράγωνο Αναθεώρηση που βρίσκεται στο πάνω μέρος της σελίδας, ερχόμαστε και πάλι στην σελίδα της Αναθεώρησης.

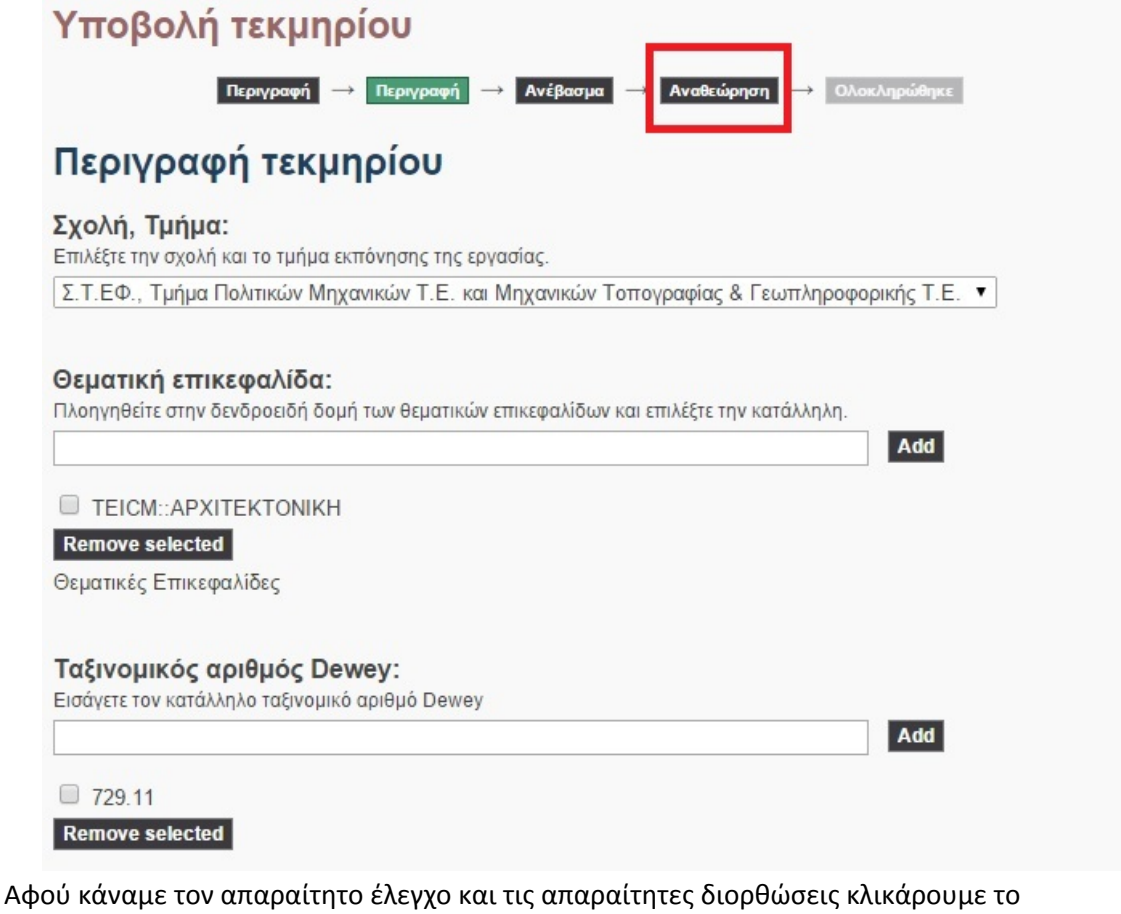

Ολοκλήρωση υποβολής

.

Μετά την ολοκλήρωση υποβολής εμφανίζεται η παρακάτω σελίδα που μας ενημερώνει ότι η υποβολή ολοκληρώθηκε.

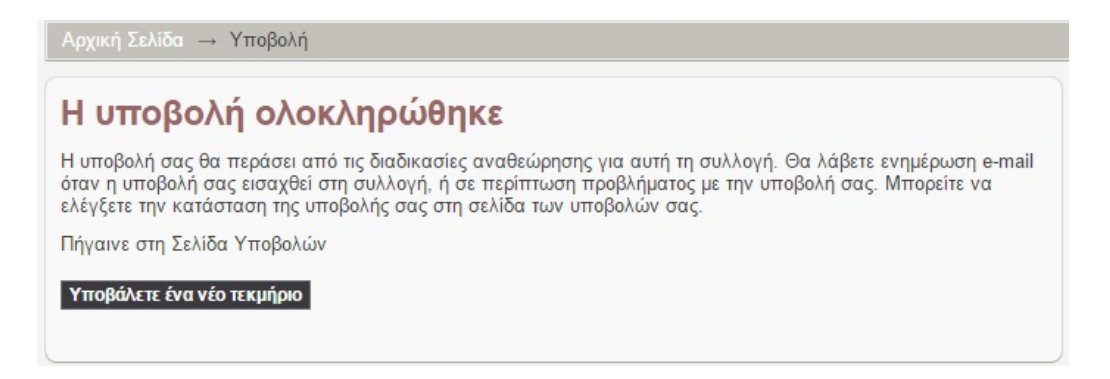